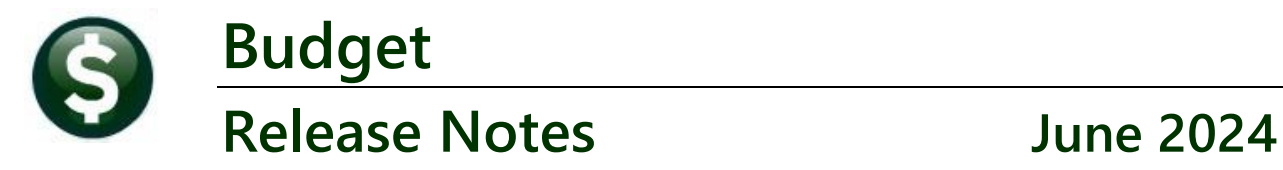

This document explains new product enhancements added to the **ADMINS Unified Community for Windows (AUC) BUDGET** system**.**

### **CONTENTS**

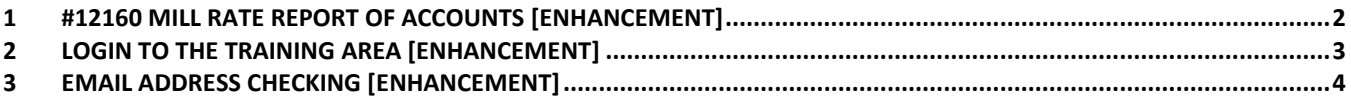

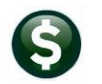

## <span id="page-1-0"></span>**1 #12160 Mill Rate Report of Accounts [Enhancement]**

**ADMINS** added a new option to the Update Expenditure/Revenue for Mill Rate process.

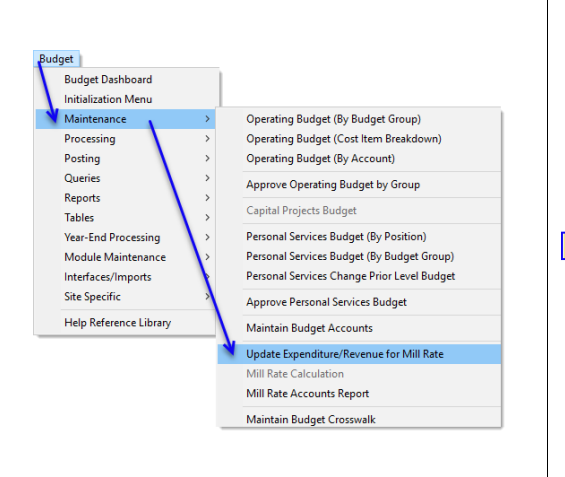

Enter the required **Budget Year**, at least one and up to nine **Funds**, and the **Level of Service**. For the Level of Service, the **Total** is the default.

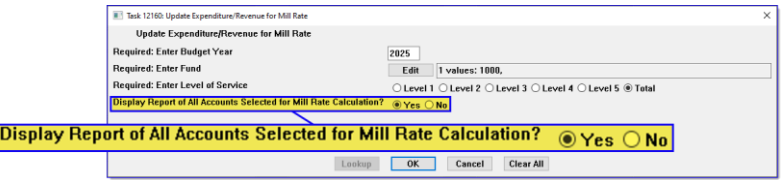

Now, when the Update Expenditure/Revenue for Mill Rate process is run, there is an option to display a report of all the accounts selected for the Mill Rate Calculation.

Click on **Yes** to display the report; click on **No** to suppress the new report. The default is  $\odot$  No.

#### The Mill Rate Calculation screen for Fund 2010 is shown:<br>The report will look like this this this this this this is a report of this is a report of this is a report of

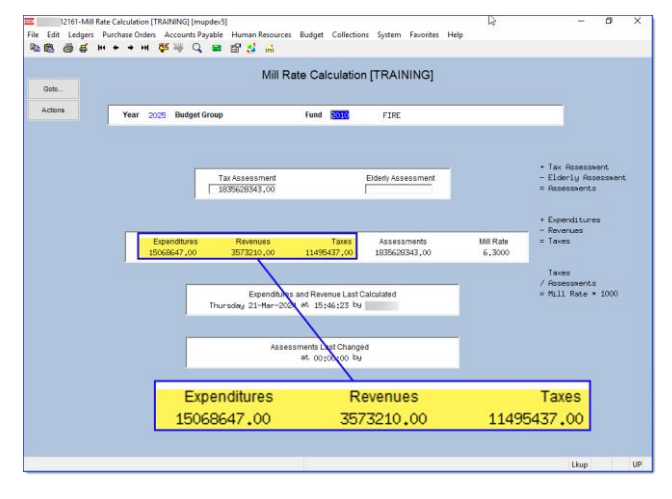

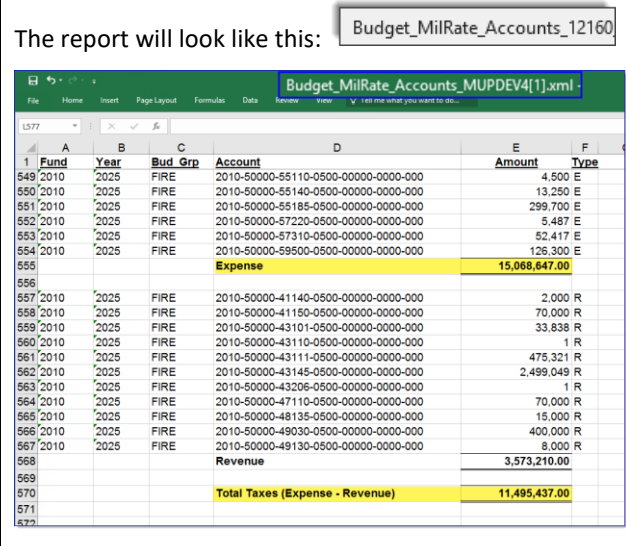

The report is organized by fund within the budget year. It shows each budget group. The report includes the total expense and total revenue for each account, and a total expenses minus total revenue per fund. To find differences and accounts that should or should not be in the mill rate calculation, compare the report to the Mill Rate Calculation screen for each budget group.

[ADM-AUC-BU-3993]

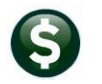

## <span id="page-2-0"></span>**2 Login to the Training Area [Enhancement]**

**ADMINS** provides a training area, which is a replica of the modules available on the live AUC application. *(The data in the training mode is refreshed on demand overnight by the superuser or on a regular basis, determined by each site.) See* **SY–[175 Copy Live to Training](https://img1.wsimg.com/blobby/go/963fb664-6a25-4707-aa0c-2e6fa2e5fcda/downloads/AUC_Training_Mode.pdf?ver=1718387944852)** *in the Help Reference Library for details.*

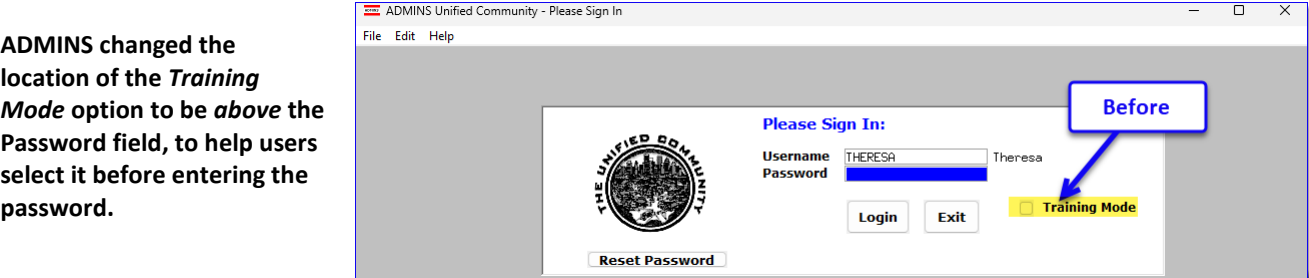

To access the Training area, select the **Yes** option before typing in the password. After entering the password, you cannot switch the radio button for this session.

*(The default is No; typing the password and {Enter} will go to Live).*

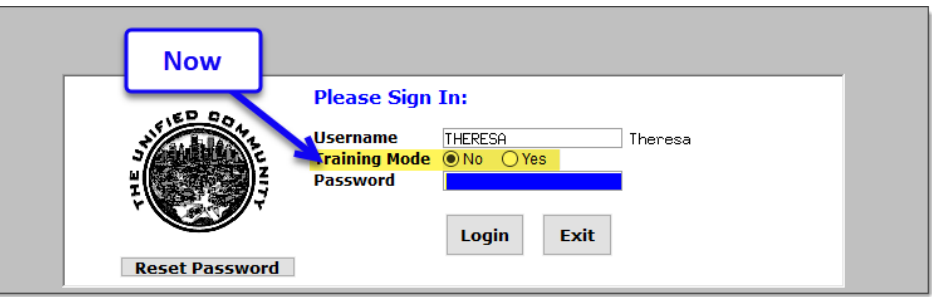

To proceed to Training mode, click on  $\Box$  The The prompt will default to  $\frac{e^{i\theta}}{e^{i\theta}}$  if the Training mode radio button is **Yes**, and will go straight to training by pressing **{Enter}** *(without clicking on any button)*.

Press  $\frac{N_0}{N_0}$  to log in to live.

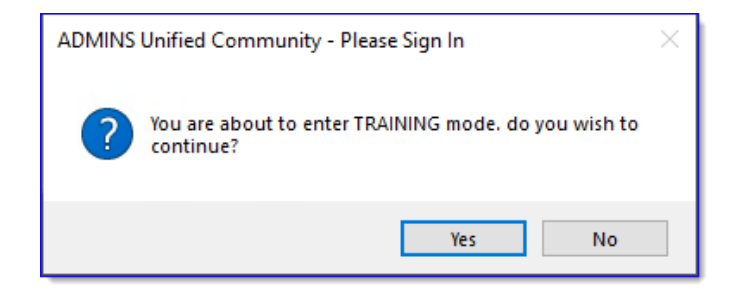

[ADM-AUC-SY-8323]

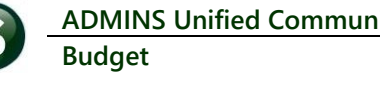

# <span id="page-3-0"></span>**3 Email Address Checking [Enhancement]**

When a prompt **requires** an Email or a button triggers a prompt that **requires** for an email address (which is mandatory, not optional), it will verify if it follows a valid email format.

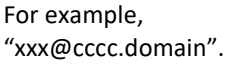

Here is an example of the error that will appear if an invalid email address is detected:

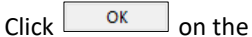

prompt and enter a valid email address on the Required field.

The system does not check if an **Optional** field contains a valid email address. In this example, there is no error message even though the email address is invalid. No email will be sent.

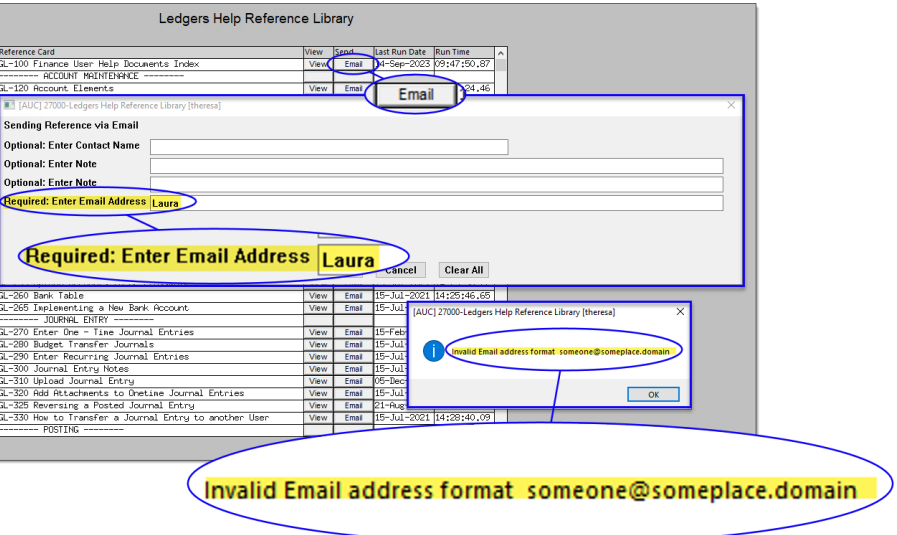

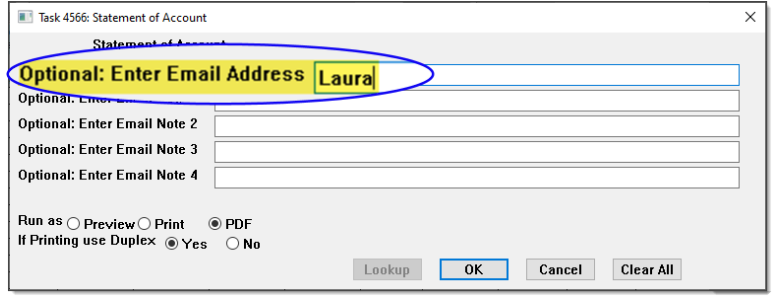

[ADM-AUC-SY-8331]